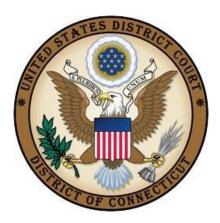

**United States District Court** 

**District of Connecticut** 

## Attorney Civil Case Opening Instructions

Revised December 21, 2023

## **Table of Contents**

| I.    | Introduction                                | 1  |
|-------|---------------------------------------------|----|
| II.   | Case Opening Screen                         | 2  |
| III.  | Entering Civil Case Statistical Information | 3  |
| IV.   | Adding Parties                              | 4  |
| V.    | Participant Screen                          | 5  |
| VI.   | Functional Icons                            | 6  |
| VII.  | Docketing Lead Event                        |    |
| VIII. | Filing Fee Information                      | 10 |
| IX.   | Entering Payment Information                | 11 |
| Х.    | Completing Your Transaction                 | 13 |

## I. Introduction

Attorneys may electronically file new civil cases, which are initiated with a Complaint, a Notice of Removal, a Petition for Writ of Habeas Corpus, a Petition to Quash IRS Summons and an Application for Letter Rogatory/Discovery Pursuant to 28 USC 1782.

If you realize you made a mistake and it is during normal business hours, do not proceed further. Contact the Clerk's Office for assistance. If you made a mistake during the case opening process and it is outside business hours, please proceed to docket the lead event to maintain/preserve the file date and send an email to <u>QualityControl@ctd.uscourts.gov</u> explaining the circumstances and someone will respond during business hours.

- Bridgeport (203) 579-5861
- Hartford (860) 240-3200
- New Haven (203) 773-2140

## II. Case Opening Screen

Begin with logging into CM/ECF

Select Civil from the blue menu bar >Civil>Open a Case>Civil Case.

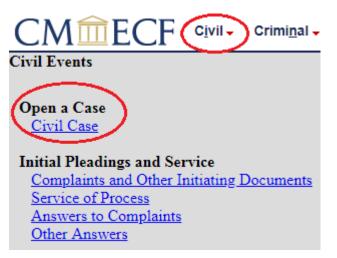

The following display message will appear:

ATTENTION: ON THE NEXT SCREEN KEEP NEW HAVEN AS THE OFFICE.

Select Next. Do not make any changes to the next screen. Select Next.

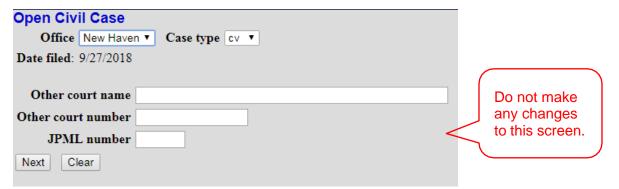

If you have a related case, file a Notice of Related case after filing the initiating document.

## III. Entering Civil Case Statistical Information

Complete the fields on this screen using the guidelines provided in the table below. Select Next.

| Open Civil Case      |                                                                                                    |
|----------------------|----------------------------------------------------------------------------------------------------|
| Jurisdict            | ion 3 (Federal Question)                                                                                                    |
| Cause of act         | ion Filter: Clear filter                                                                                                    |
| Nature of s          | uit 0 (zero) V Filter: Clear filter                                                                                                    |
| Ori                  | gin 1 (Original Proceeding)                                                                                                    |
| Citizenship plain    | tiff                                                                                                    |
| Citizenship defenda  | ant 🔻                                                                                                    |
| Jury demand          | n (None)  Class action n (No Class Action Alleged)  Demand (\$000)                                                                                          |
| Arbitration code     | ▼ County Fairfield ▼                                                                                                    |
| Fee status pd (paid) | • Fee date 9/27/2018 Date transfer                                                                                                    |
| Next Clear           |                                                                                                    |
|                      |                                                                                                    |
| Jurisdiction         | 1 (U.S. Government Plaintiff)                                                                                                    |
|                      | 2 (U.S. Government Defendant)                                                                                                    |
|                      | 3 (Federal Question) default                                                                                                    |
|                      | 4 (Diversity) must enter citizenship for diversity case                                                                                                    |
| Cause of             | 5 (Local Question) court use only                                                                                                    |
| action               | Select the U.S. Civil Statute under which you are filing, as cited in the initiating document.                                                              |
| Nature of            | Select the primary nature of suit from the drop down list. (Refer to <u>Civil Cover</u>                                                                     |
| suit                 | Sheet for guidance; do not use 990).                                                                                                    |
| Origin               | 1 (Original Proceeding) used when filing an original complaint                                                                                              |
| -                    | 2 (Removal from State Court) used when filing a Notice of Removal                                                                                           |
|                      | All other codes are for Court use only                                                                                                    |
| Citizenship          | Complete this field only if the selected jurisdiction is diversity.                                                                                         |
| Jury<br>demand       | Complete this field only if the jury demand is contained in the initiating                                                                                  |
| Class action         | document.<br>n = no (No Class Action Alleged)                                                                                                    |
| Class action         | y = yes (Class Action Alleged)                                                                                                    |
| Demand               | Dollar amount demanded in thousands, e.g. \$100,000 = 100; complete this                                                                                    |
| (\$000)              | field only if dollar demand is contained in the initiating document or on the civil                                                                         |
|                      | cover sheet. Leave blank for Notice of Removal.                                                                                                    |
| Arbitration          | Leave blank                                                                                                    |
| code                 | County is a statistical and for the county of regidence of the first listed                                                                                 |
| County               | County is a statistical code for the county of residence of the first listed plaintiff in all actions except U.S. government plaintiff actions. If the U.S. |
|                      | government is the plaintiff, enter the statistical code for the county of                                                                                   |
|                      | residence of the first listed defendant.                                                                                                    |
| Fee status           | Leave default (paid); for government plaintiff set fee status to none (no fee                                                                               |
| _                    | required); for IFP plaintiffs, set fee status to in forma pauperis.                                                                                         |
| Fee date             | Leave default                                                                                                    |
| Date                 | Leave blank                                                                                                    |
| transfer             |                                                                                                    |

## **IV. Adding Parties**

The left pane contains the controls to **Add New Party** and **Create Case**; this section is the participant tree. Since no participants exist for this new case, the participant tree is empty.

The right pane contains the fields to **Search for a party**. Using the Court's <u>Instructions for</u> <u>Searching and Adding Parties</u>, search for each party listed in the caption of your initiating document. Choose the appropriate party from the list and select "Select Party." If the appropriate party does not appear in the list, select "Create New Party."

| Open Civil Case            |             |                                                      |                |              |       |             |
|----------------------------|-------------|------------------------------------------------------|----------------|--------------|-------|-------------|
| Add New Party              | Create Case | Search for a party                                   |                |              |       |             |
| Collapse All               | Expand All  | Last / Business Name                                 | Smith          | First Name   | John  | Middle Name |
| <sup>L</sup> 3:18-cv-????? |             | Search                                               |                |              |       |             |
|                            |             | Search Results<br>Smith, John &<br>Smith-Jones, John |                |              |       |             |
|                            |             | Select Party Creat                                   | e New Party    |              |       |             |
| Open Civil Case            |             |                                                      |                |              |       |             |
| Add New Party              | Create Case | Search for a party                                   |                |              |       |             |
| Collapse All               | Expand All  | Last / Business Name                                 | Smith          | First Name J | ohn I | Middle Name |
|                            |             | Search                                               |                |              |       |             |
|                            |             |                                                      | Matching Party |              |       |             |
|                            |             | Search Results<br>Smith, John<br>Smith-Jones, John   | New Party      |              |       |             |
|                            |             |                                                      |                |              |       |             |

## V. Participant Screen

The Role field is defaulted to Defendant as shown below. This must be changed to the appropriate role.

If you have descriptive information for a party as reflected in the case caption, enter the description in the party text field. Leave all other fields blank. Do not enter address information.

#### Select Add Party.

| Add New Party | Create Case | Party Inform<br>John Smith | ation               |                             |                     |
|---------------|-------------|----------------------------|---------------------|-----------------------------|---------------------|
| Collapse All  | Expand All  | Title                      |                     |                             |                     |
| 3:18-cv-????? |             | Role                       | Plaintiff (pla:pty) |                             | This must be        |
|               |             | Pro se                     | No                  | T                           | changed to the      |
|               |             | Prisoner Id                |                     | Unit                        | appropriate role.   |
|               |             | Office                     |                     |                             |                     |
|               |             | Address1                   |                     |                             |                     |
|               |             | Address 2                  |                     | Show this address on the do | ocket sheet         |
|               |             | Address 3                  |                     | City                        |                     |
|               |             | State                      | Zip                 | Country                     | Add any descriptive |
|               |             | Prison                     |                     | T                           | information         |
|               |             | Phone                      |                     | Fax                         | ref lected in the   |
|               |             | E-mail                     |                     |                             | case caption in     |
|               |             | Party text                 |                     |                             | the party text      |
|               |             | Start date                 | 9/27/2018           | End date                    | field here.         |
|               |             | Corporation                | no 🔻                | Notice yes V                |                     |
|               |             | Add Party                  |                     |                             |                     |

When the user clicks the **Add Party** button on the Party Information screen, the party will be added to the Participant Tree on the left side of the screen. The right pane of the screen returns to Search for a party. Continue to add all parties as they appear in the caption of your initiating document.

| Add New Party                                                                                                    | Create Case | Search for a party   |            |             |
|----------------------------------------------------------------------------------------------------|-------------|----------------------|------------|-------------|
| Collapse All                                                                                                    | Expand All  | Last / Business Name | First Name | Middle Name |
| 3:14-cv-?????                                                                                                    |             | Search               |            |             |
| <ul> <li>John Smith pla. ✓ ※</li> <li>Alias <sup>1</sup>/<sub>2</sub></li> <li>Corporate Parent or of<br/>Attorney</li> <li>ABC Company dft. ✓ ※</li> <li>Alias <sup>1</sup>/<sub>2</sub></li> <li>Corporate Parent or of<br/>Attorney</li> </ul> |             |                      |            |             |

Social Security Cases – Enter the parties as they are captioned in the initiating document. In addition, enter the party "Social Security Administration" (unabbreviated) as an **Interested Party**. This will enable the General Counsel's Office and the document production facility that produces the administrative transcripts to receive timely notification of all activity in these cases.

## VI. Functional Icons

Once all parties are added to the Participant Tree, please review the information for accuracy. The functional icons displayed next to a participant's name allow you to make the following modifications at this point in the case opening process:

Delete this party from this case

Add new alias

Z Edit the party or alias

To delete an incorrect party, click on the  $\bowtie$  icon. Search for the correct party and add the correct party to the case. To make changes to the role or party text fields, click on the  $\bowtie$  icon. To add an alias, click on the  $\bowtie$  icon, search for the alias name and select the proper alias type as shown below. To delete an alias, click on the  $\bowtie$  icon.

| Alias Types | Description                |
|-------------|----------------------------|
| agent       | agent of                   |
| aka         | also known as              |
| aso         | as subrogee of             |
| dba         | doing business as          |
| fdba        | formally doing business as |
| fka         | formerly known as          |
| nee         | born                       |
| nka         | now known as               |
| obo         | on behalf of               |
| other       | other                      |
| rpi         | real party in interest     |
| SUC         | successor                  |
| ta          | trading as                 |

Select Create Case only when you are finished adding all parties and have reviewed the Participant Tree. Select Yes on the screen below. If you forgot to add all parties, you will be given another opportunity when filing the initiating document.

| Case Opening                   |
|--------------------------------|
| Case will be created. Proceed? |
| Yes No                         |

Once the case has been created it is too late to click the back button on your browser. If you realize you made a mistake and it is during normal business hours, do not proceed further but contact the Clerk's office for assistance. If you made a mistake during the case opening process and it is outside business hours, please proceed to docket the lead event to maintain/preserve the file date and send an email to <u>QualityControl@ctd.uscourts.gov</u> explaining the circumstances and someone will respond during business hours.

## **VII. Docketing Lead Event**

User will be prompted:

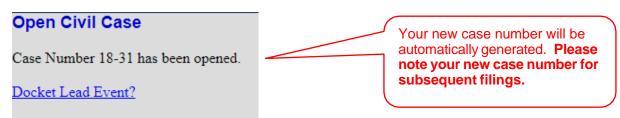

Click on the link to **Docket Lead Event?**, select the appropriate event. Select Next.

#### Complaints and Other Initiating Documents Available Events (click to select an event) Selected Event Amended Complaint Complaint ..... Apportionment Complaint Arbitration Petition Counterclaim Crossclaim Intervenor Complaint Notice of Removal Petition for Writ of Habeas Corpus Petition to Quash IRS Summons Third Party Complaint Next Clear

Select Next.

#### Complaints and Other Initiating Documents

| Civil Case Number |  |
|-------------------|--|
| 3:18-cv-31        |  |
| Next Clear        |  |

Verify short caption. Select Next.

| Complaints and Other Initiating Documents |
|-------------------------------------------|
| 3:18-cv-00031 Smith v. ABC Company        |
|                                           |
|                                           |
| Next Clear                                |
|                                           |
| Calast Novt                               |

Select Next.

Select the filer.

| Complaints and Other Initiating Do<br>3:18-cv-00031 Smith v. ABC Company                 | cuments                                                                                       |                                                                                                    |
|------------------------------------------------------------------------------------------|-----------------------------------------------------------------------------------------------|----------------------------------------------------------------------------------------------------|
| Pick Filer<br><u>Collapse All</u> <u>Expand All</u><br>ABC Company dft<br>John Smith pla | Select the filer. Select the Party: ABC Company [dft] Smith, John [pla]  Next Clear New Filer | If you forgot to add a f iler, you<br>may do so here by selecting the New<br>Filer button and adding the<br>additional party. The new party will<br>then appear in the Participant Tree<br>and in the Select the Party list. |

Select Next.

Leave the box to the left of the party name checked to associate your appearance with the party. Select Next.

| Complai     | nts and Other Initiating Documents                                             |
|-------------|--------------------------------------------------------------------------------|
| 3:18-cv-0   | 2031 Smith v. ABC Company                                                      |
| The follow  | ing attorney/party associations do not exist for the above case(s).            |
| Please che  | ck the box on the left of the screen for associations which should be created. |
| If the asso | ciation should <i>not</i> be created, be sure the box is <i>unchecked</i> <    |
| John Sn     | nith (pty:pla) represented by Bella Arnold (aty)                               |
| Next C      | Clear                                                                          |

Select the appropriate party that this filing is against. If you are filing a Notice of Removal, this filing is against the plaintiff. Select Next.

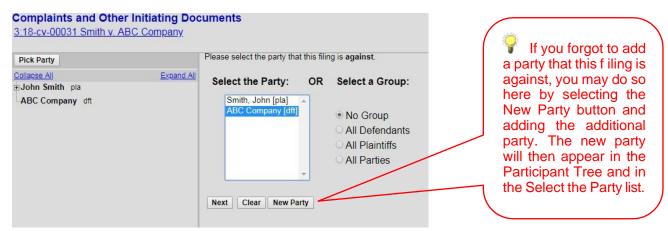

You may choose the All Defendants radio button, or, for Notices of Removal, the All Plaintiffs radio button.

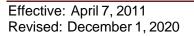

Browse for your PDF document, right click and open the document to verify the correct file, click open to upload and proceed to add any attachments. If you would like to upload your civil cover sheet, please upload it as an attachment. When you have completed adding all attachments, select Next.

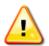

Documents filed electronically must be filed in OCR text-searchable PDF format with an electronic or a scanned signature and must comply with the redaction requirements of Fed. R. Civ. P. 5.2

| Complaints and Other Initia            | any bocuments                 |                       |
|----------------------------------------|-------------------------------|-----------------------|
| 3:18-cv-00031 Smith v. ABC Con         | npany                         |                       |
| Select the PDF document and any        | attachments.                  |                       |
| Main Document                          |                               |                       |
| Choose File Complaint Form.pdf         |                               |                       |
|                                        |                               |                       |
|                                        |                               |                       |
| Attachments                            | Category                      | Description           |
| Attachments  I. Choose File JS_044.pdf | Category<br>Civil Cover Sheet | Description<br>Remove |

Verify your case number. Select Next.

| Comp          | laints and Other Initiating Documents |  |
|---------------|---------------------------------------|--|
| <u>3:18-c</u> | v-00031 Smith v. ABC Company          |  |
| Next          | Clear                                 |  |

The following display message will appear. Select Next.

**AFTER** you successfully efile your complaint and receive your notice of electronic filing, if you require a summons, please submit your request using the event *REQUEST TO ISSUE SUMMONS* located in the service of process group.

### **VIII. Filing Fee Information**

Unless you are filing on behalf of the USA, or are filing a Motion to Proceed In Forma Pauperis, you must answer "No" on this screen. Select Next.

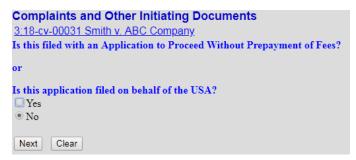

The following display message will appear. Select Next.

After payment of the filing fee, you MUST continue with the docket transaction until its completion. Failure to continue will result in your credit card being charged, with no record of your entry on the docket.

The required fee will be displayed. Select Next.

| Complaints and Other Initiating Documents |
|-------------------------------------------|
| 3:18-cv-00031 Smith v. ABC Company        |
| Fee: \$402                                |
|                                           |
| Next Clear                                |

The following message will appear:

Now loading the payment processing screen. This process might take a few seconds.

At this point, the Pacer login screen will appear, and you will be prompted to enter your login and password.

| D Log   | gin                                                                                                    |    |
|---------|----------------------------------------------------------------------------------------------------|----|
| equire  | ed Information                                                                                                    |    |
| serna   | me * ctdbrookearmstrong                                                                                                    |    |
| Passwo  | ord *                                                                                                    | ]  |
|         | Login Clear Cancel                                                                                                    |    |
| Not ct  | dbrookearmstrong? Click here to login as a different us                                                                                                    | er |
| Nee     | ed an Account?   Forgot Your Password?   Forgot Username?                                                                                                    |    |
| IOTICE: | This is a restricted government website for official PACER use only<br>Unauthorized entry is prohibited and subject to prosecution under<br>Title 18 of the U.S. Code. All activities and access attempts are<br>logged. |    |

## IX. Entering Payment Information

- This is a secure site administered by pay.gov.
- After payment of the filing fee, you **MUST** continue with the docket transaction until its completion. Failure to continue will result in your credit card being charged, with no record of your entry on the docket.

| Account Number            | 7032782                |
|---------------------------|------------------------|
| Username                  | ctdbellaarnold         |
| Account Balance           | \$0.00                 |
| <b>Case Search Status</b> | Active                 |
| Account Type              | Upgraded PACER Account |

| Pay Filing Fee for Connecticut District Court (test)                                                                                                    |
|----------------------------------------------------------------------------------------------------|
| * Required Information                                                                                                    |
| Payment Amount                                                                                                    |
| Amount Due * \$402.00                                                                                                    |
| Select a Payment Method                                                                                                    |
| Bella Arnold<br>XXXXXXXXXX4747<br>03/2022                                                                                                    |
| Enter a credit card                                                                                                    |
| Enter an ACH account                                                                                                    |
| Note: We protect the security of your information during transmission using Secure Sockets<br>Layer (SSL) software, which encrypts information you submit. |

Select Next.

## Attorney Civil Case Opening Instructions

| Court Specific                       |                |
|--------------------------------------|----------------|
| Attorney Completing<br>Transaction * | Bella Arnold   |
| Attorney Name *                      | Bella Arnold   |
| Attorney Phone *                     | (203) 777-1234 |
| Case Number                          | 3:18cv31       |

| Email Receipt                 |                          |
|-------------------------------|--------------------------|
| Email                         | ctdbellaarnold@gmail.com |
| Confirm Email                 | ctdbellaarnold@gmail.com |
| Additional Email<br>Addresses |                          |
|                               |                          |
|                               |                          |

# Authorization I authorize a charge to my credit card for the amount above in accordance with my card issuer agreement. \*

Note: We protect the security of your information during transmission using Secure Sockets Layer (SSL) software, which encrypts information you submit.

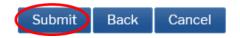

Select Submit.

A receipt will be issued by pay.gov and the transaction will be viewable in your Pacer account.

## X. Completing Your Transaction

It is not necessary to add any additional text. Select Next.

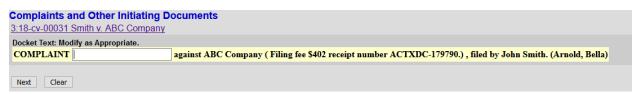

By selecting Next your transaction will be complete. Select Next.

Complaints and Other Initiating Documents
3:18-cv-00031 Smith v. ABC Company
Docket Text: Final Text
COMPLAINT against ABC Company (Filing fee \$402 receipt number ACTXDC-179790.), filed by John Smith.(Arnold, Bella)
Attention!! Pressing the NEXT button on this screen commits this transaction. You will have no further opportunity to modify this transaction if you continue.
Have you redacted?

Source Document Path (for confirmation only): C:\fakepath\SEALED MATTER.pdf pages: 1

Next Clear

#### Notice of Electronic Filing is generated.

Complaints and Other Initiating Documents 3:18-cv-00031 Smith v. ABC Company

U.S. District Court

District of Connecticut TEST DATABASE

#### Notice of Electronic Filing

 The following transaction was entered by Arnold, Bella on 11/9/2020 at 1:41 PM EST and filed on 11/9/2020

 Case Name:
 Smith v. ABC Company

 Case Number:
 3:18-cv-00031

 Filer:
 John Smith

 Document Number: 1
 Judge(s) Assigned: None (please contact the court)

Docket Text:

COMPLAINT against ABC Company (Filing fee \$402 receipt number ACTXDC-179790.), filed by John Smith.(Arnold, Bella)

3:18-cv-00031 Notice has been electronically mailed to:

Bella Arnold ctdbellaarnold@gmail.com, ctdpetergabriel@gmail.com

3:18-cv-00031 Notice has been delivered by other means to:

The following document(s) are associated with this transaction:

Document description:Main Document

Original filename:n/a

Electronic document Stamp:

[STAMP decefStamp\_ID=1034868047 [Date=11/9/2020] [FileNumber=90179-0] [9fc8368ed4ded0470b1fa931a1a5b9fc61d034ac63a17d94c53623daf5db51c83539 [9fc85362] (572,40)92524 (2020) (572,40) (572,40) (5

ffd0e5e876b678a40d872e8f2551bc9a037394fb56771dbfa85a39551bf]]

If you would like the Clerk to issue a summons, please remember to docket your Request to Issue Summons located in the Service of Process group.

The Clerk's office will notify you of the random judge assignment. All standard case opening orders and requested summonses will be issued electronically after the judge has been assigned.

For cases filed with a Motion to Proceed In Forma Pauperis, requested summonses will be issued electronically after the granting of the Motion.